# **ASSEMEBLEA DI APPROVAZIONE DEL BILANCIO**

## **Istruzioni operative TiSviluppo**

*(Indicazioni valide solo per gli iscritti all'ODCEC)*

## **REGISTRAZIONE DELLA PARTECIPAZIONE**

### *(procedura da ripetere per ciascuna convocazione)*

- 1) Accedere alla pagina di registrazione all'evento cliccando sui seguenti link:
	- a) registrazione partecipanti alla I convocazione del 29 novembre 2023 ore 7:00: <https://www.fpcu.it/Eventi/SchedaEvento.aspx?idop=146&IDEvento=822986>
	- b) registrazione partecipanti alla **II convocazione del 30 novembre 2023 ore 15:00:** <https://www.fpcu.it/Eventi/SchedaEvento.aspx?idop=146&IDEvento=815997>
- 2) Si apre la schermata di seguito riportata, cliccare su **PRENOTATI**.

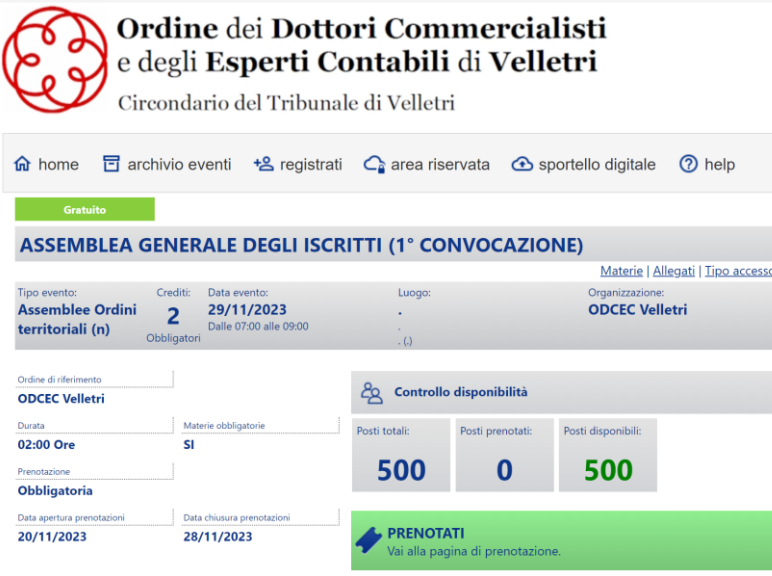

- 3) **SE SI E' GIA REGISTRATI AL PORTALE** (altrimenti passare al punto successivo):
	- a) digitare il proprio **codice fiscale** e la **password** e cliccare su avanti.
- 4) **SE NON SI E' REGISTRATI AL PORTALE** procedere come segue:
	- a) cliccare su "**password dimenticata"** nella schermata che segue e seguire la procedura guidata.
	- In alternativa cliccare sul seguente [link](https://www.fpcu.it/Registrazione/Registrazione.aspx?idop=146) e seguire la procedura:
		- i) Inserire il proprio **codice fiscale** nell'apposito campo, spuntare la voce "**Non sono un robot**", infine clicca su "**Avanti**"
		- ii) Clicca su "**Conferma**", così facendo ti verrà inviata un messaggio al tuo indirizzo di posta elettronica;
		- iii) Una volta ricevuta la mail, clicca sul link, presente nel messaggio, per avviare la procedura di cambio password;
		- iv) Una volta specificata la nuova password sarà necessario acconsentire al trattamento dei dati personali; per qualsiasi dubbio consulta l[a guida in linea.](https://www.fpcu.it/ShowPageA.aspx?idop=31&idPage=103)
	- b) al termine della procedura guidata sarà possibile procedere autenticandosi come da punto 3 precedente.

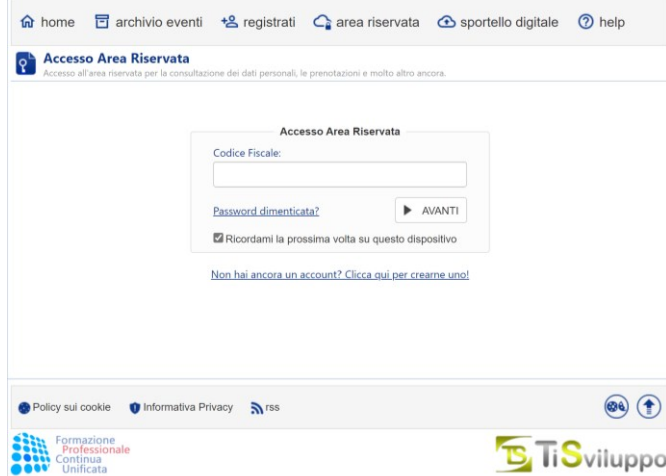

# **ASSEMEBLEA DI APPROVAZIONE DEL BILANCIO**

**Istruzioni operative TiSviluppo**

*(Indicazioni valide solo per gli iscritti all'ODCEC)*

5) Nella videata che segue flaggare su "*Ok. Desidero procedere con la prenotazione*" e cliccare su "*fine*".

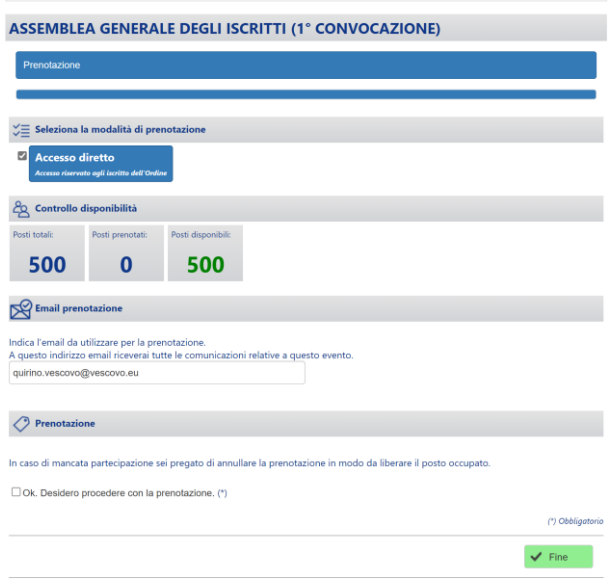

6) A questo punto si è registrati per la partecipazione all'evento (1° o 2° convocazione – ripetere la procedura per tutte le convocazioni cui si vuole/può partecipare) il sistema invierà via mail, all'indirizzo registrato presso l'ODCEC di Velletri, il link per la partecipazione.

#### **IL GIORNO DELL'ASSEMBLEA: PARTECIPAZIONE AI LAVORI**

- 7) Cliccare sul link ricevuto via mail in fase di registrazione o accedere all'assemblea cliccando link di seguito riportati: **a) I convocazione del 29 novembre 2023 ore 7:00**
	- <https://www.fpcu.it/Eventi/SchedaEvento.aspx?idop=146&IDEvento=822986> **b) II convocazione del 30 novembre 2023 ore 15:00** <https://www.fpcu.it/Eventi/SchedaEvento.aspx?idop=146&IDEvento=815997>
	- e procedere seguendo la procedura guidata.
- 8) Cliccare su "**area riservata**" nella schermata che si aprirà, vedi immagine seguente:

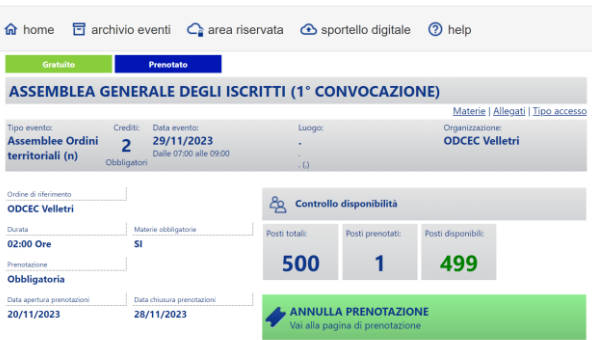

9) Cliccare su "clicca qui per accedere" e seguire la procedura guidata al termine della quale appena avviata l'assemblea sarà possibile seguire i lavori della riunione:

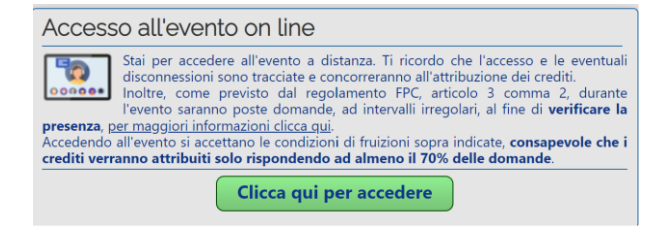

# **ASSEMEBLEA DI APPROVAZIONE DEL BILANCIO**

**Istruzioni operative TiSviluppo**

*(Indicazioni valide solo per gli iscritti all'ODCEC)*

10) Dopo le relazioni, all'apertura della discussione, sarà messa a disposizione degli iscritti apposita *chat* di sistema attraverso la quale sarà possibile formulare domande ai relatori collegati da remoto.

#### **MODALITA' DI ESPRESSIONE DEL VOTO**

11) Al termine della relazione comparirà a video la possibilità di **esprimere il proprio voto**, **entro il termine di 3 minuti**, selezionando una delle opzioni che appariranno a video e seguendo le istruzioni di convalida del voto.

#### **SUPPORTO TECNICO**

- Nel caso in cui l'indirizzo mail errato o in assenza di ricezione della mail è possibile contattare la segreteria dell'Ordine al seguente indirizzo[: ordine.velletri@odcecvelletri.it](mailto:ordine.velletri@odcecvelletri.it) indicando all'oggetto: "**CAMBIO MAIL – COGNOME E NOME**" riportando all'interno:
	- o Cognome e Nome del richiedente,
	- o l'indirizzo mail corretto e
	- o i propri recapiti telefonici.

#### **NOTE FINALI**

**Si informa, infine, che la presente procedura permette anche la registrazione al Portale** della **[Formazione Professionale Continua,](http://www.fpcu.it/?IDOP=146)**  all'interno del quale potrai:

- accedere alla tua **Area riservata**, ove troverai:
	- o **Scheda anagrafica personale;**
	- o **Crediti formativi maturati;**
	- o **Prenotazioni in corso;**
- consultare e prenotare gli **eventi formativi pubblicati** dal nostro Ordine o da altri Ordini Territoriali;
- accedere ad altri servizi utili.